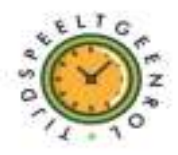

NARVIE Camera

## **Voor Android gebruikers**

Voorbereidingen: Download de V380 PRO app in de google play store en maak een account aan.Sluit de camera vervolgens aan op het lichtnet (op stroom) Stap 1: Druk op het plusje in het midden van het scherm en selecteer "WiFi Smart Camera" Klik op "Next"

Stap 2: Selecteer "Access-Point established" U klikt vervolgens op het nummer wat begint met "MV"

Stap 3: U selecteer nu uw WiFi-Netwerk en voert u het WiFi wachtwoord in en selecteert u de button "Confirm" De camera zal zich nu verbinden met de app

Stap 4: Selecteer een plaats waar de camera zich bevind of zich zal bevinden in de toekomst. Bijvoorbeeld: Living Room en druk op "Finish"

Stap 5: U ziet nu een grijs vak met een afspeel knop erin. U drukt op de afspeelknop en de app vraagt om een wachtwoord voor de camera zelf in te stellen. Zo is uw camera extra beveiligd. (Let op: Dit is niet het wachtwoord van het account in de app) De camera is nu succesvol geïnstalleerd

**Voor iOS (Apple) gebruikers** Voorbereidingen: Download de V380 PRO app in de app store en maak een account aan. Sluit de camera vervolgens aan op het lichtnet (op stroom) Stap 1: Druk op het plusje in het midden van het scherm en selecteer "WiFi Smart Camera" Klik op "Next"

Stap 2: Klik op "Access-Point established"

Stap 3: U krijgt nu instructies op het scherm: ga naar de instellingen van uw telefoon toe en selecteer het WiFi-Netwerk wat begint met "MV"

Stap 4: U gaat weer terug naar de V380 pro app (waar u gebleven was) en selecteer"Next"

Stap 5: Selecteer uw eigen WiFI-netwerk en voer het WiFi wachtwoord in De camera zal zich nu verbinden met de app

Stap 6: Selecteer een plaats waar de camera zich bevind of zich zal bevinden in de toekomst. Bijvoorbeeld: Living Room en druk op "Finish"

Stap 7: U ziet nu een grijs vak met een afspeelknop erin. U drukt op de afspeelknop en de app vraagt om een wachtwoord voor de camera zelf in te stellen. Zo is uw camera extra beveiligd. (Let op: Dit is niet het wachtwoord van het account in de app) De camera is nu succesvol geïnstalleerd